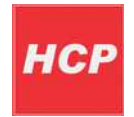

# Disable driver signature Windows 8

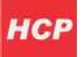

## **Disabling driver signature enforcement**

#### First step in installation is to disable Windows 8 **Driver Signature Enforcement**

Move your mouse cursor to the upper right part on the screen then select following:

### **Settings** ->**Change PC Settings**->choose **General** –> Under "**Advanced Startup**" –> **Restart now**.

Now the system will restart and might take some time to show up the boot menu. Wait for It patiently.

After some time you will be prompted with a menu with following options.

- 1. Continue
- 2. Use another operating system
- 3. Troubleshoot
- 4. Turn off your PC

#### Choose **Troubleshoot**

Then the following menu appears.

- 1. Refresh your PC
- 2. Reset your PC
- 3. Advanced Options

### Choose **Advanced Options**

Then the following menu appears

System Restore System Image Recovery Automatic Repair Command Prompt Windows Startup settings Choose **Windows Startup Settings**, then Click **Restart**.

Now the computer will restart and the boot menu appears. Choose "**Disable Driver Signature Enforcement**" from the menu (press **F7** on keyboard). Now Windows 8 will start and you can do the installation of the driver that is not digitaly signed.